# 

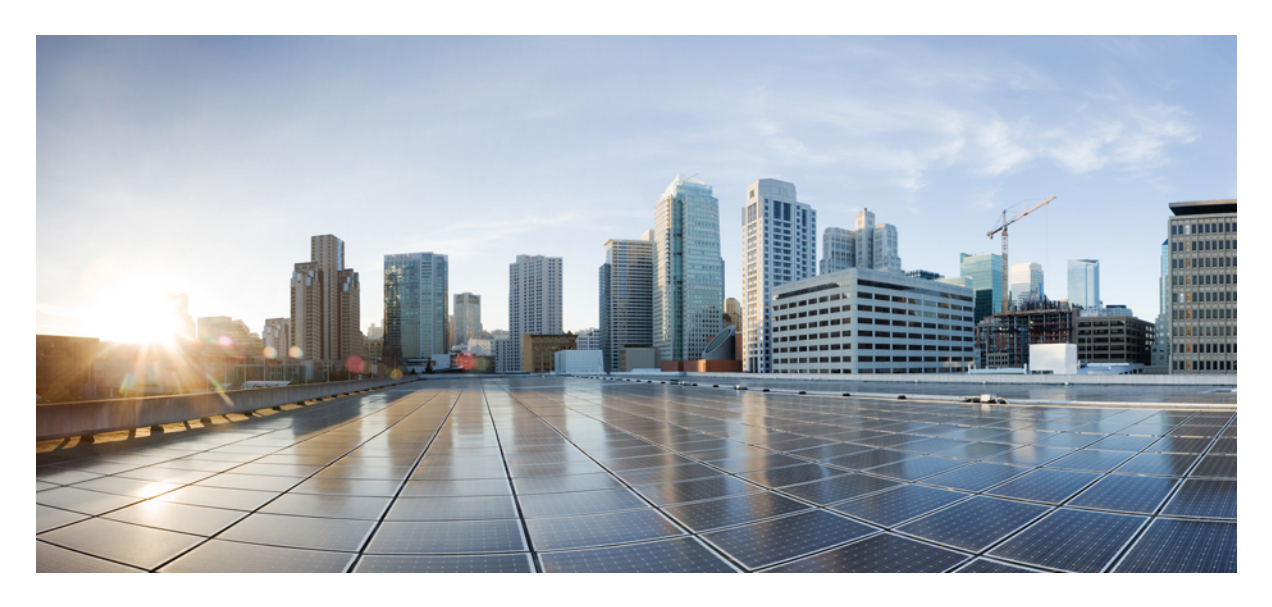

# **Portal Customizations: Milestone Draft (Cisco Internal)**

**[Customizing](#page-1-0) Portal Themes 2 [Customizing](#page-4-0) the Footer 5 Viewing the Cisco MSX [Component](#page-4-1) Versions 5 Updating [Languages](#page-5-0) 6**

**Revised: May 20, 2022**

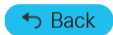

# <span id="page-1-0"></span>**Customizing Portal Themes**

Theme Builder enables a customer or a tenant to customize the existing skins and apply new skins on Cisco MSX that matches their brand guidelines as closely as possible.

#### **Before you begin**

Only users with the UI\_Themes permission can create a theme.

For more information on all the available permissions in Cisco MSX and to also see the minimum required permissions to perform various operations in Cisco MSX, see the latest version of Cisco Managed Services [Accelerator](https://www.cisco.com/c/dam/en/us/td/docs/net_mgmt/msx/4_3_0/addendum/Cisco_MSX_4_3_Platform_and_Service_Packs_Permissions_Addendum.xlsx) (MSX) 4.3 Platform and Service Pack [Permissions](https://www.cisco.com/c/dam/en/us/td/docs/net_mgmt/msx/4_3_0/addendum/Cisco_MSX_4_3_Platform_and_Service_Packs_Permissions_Addendum.xlsx) Addendum.

### **Creating a Theme**

Using this procedure, you can create a theme.

#### **Procedure**

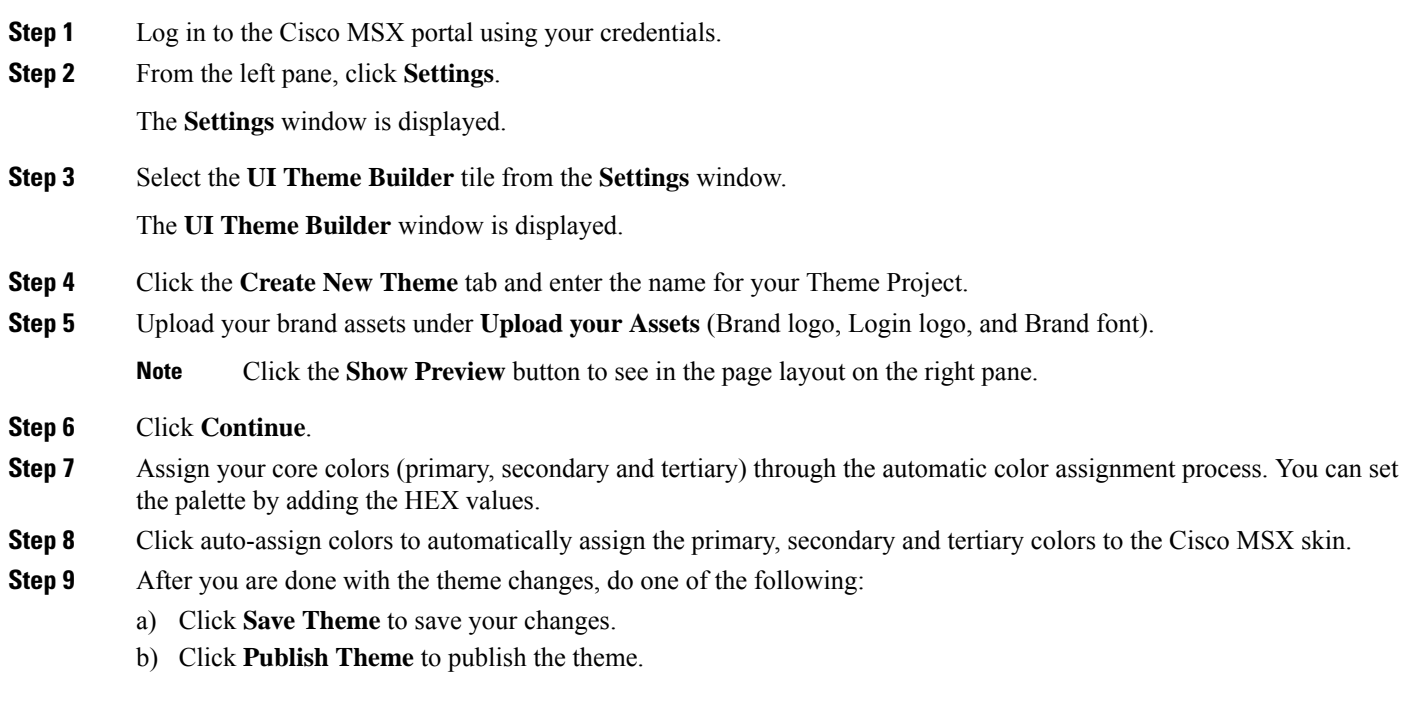

### **Editing a Theme**

You can use the **Edit a Theme** option to edit a theme.

Using this procedure, you can edit a theme.

#### **Procedure**

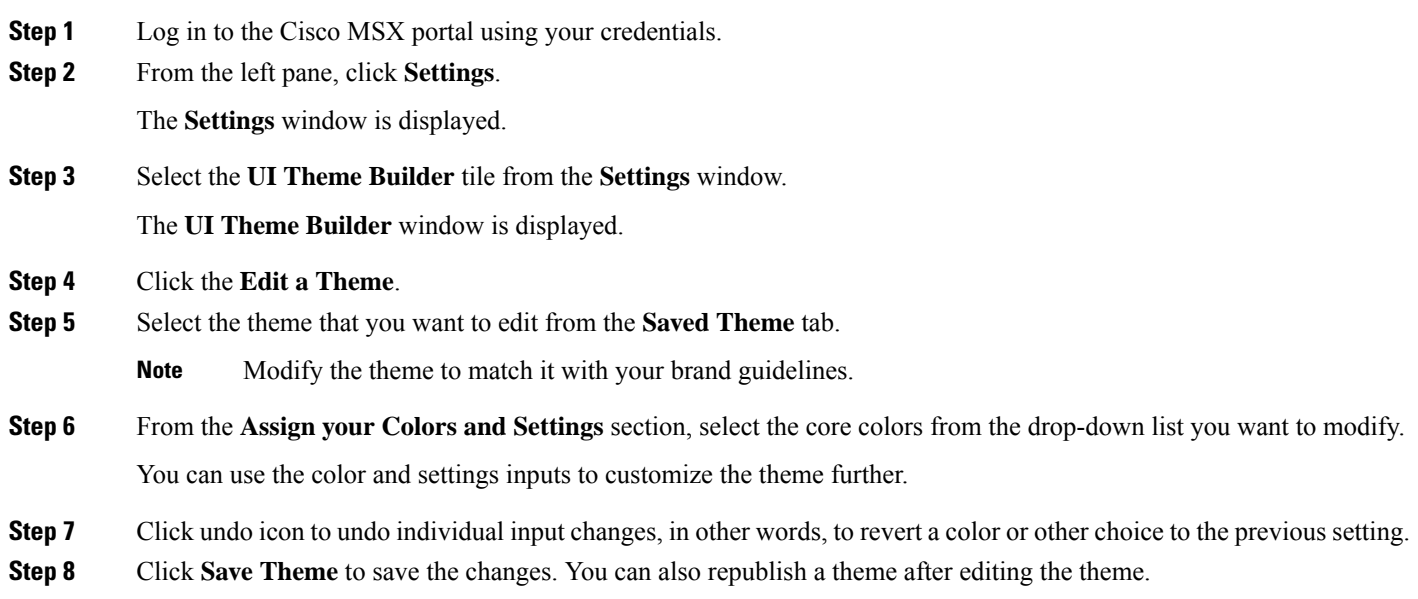

### **Managing a Theme**

You can use the Manage Theme option to import, export, or delete an existing theme asset. These assets are stored as JSON files created by Theme Builder when assets are exported.

Using this procedure, you can manage created theme assets.

#### **Procedure**

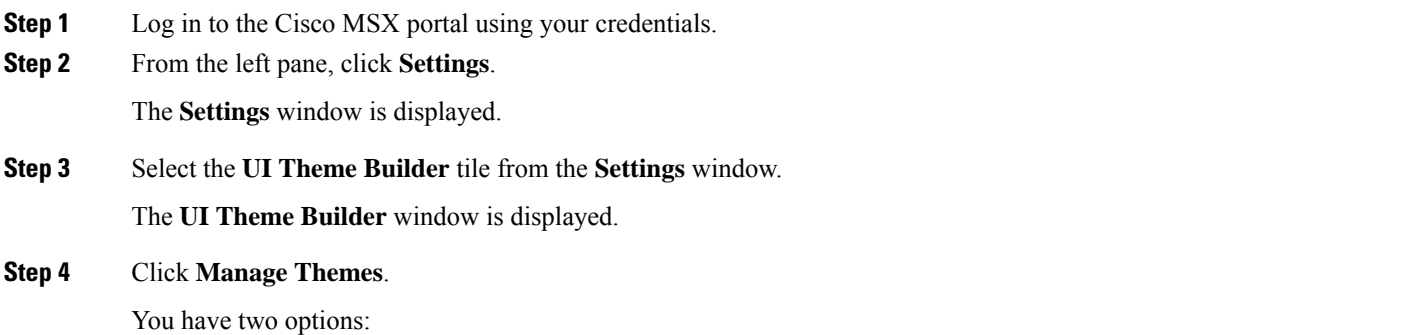

• **Manage Theme Packages**: Theme Packages are JSON files that contain all of the assets associated with a given theme.

• **Manage Individual Theme Assets**: Theme assets are individual data files that are in JSON format.

- **Step 5** From the Manage Theme Packages, click **Import Theme Package file** under **Import Data** and choose the file to import or publish.
- **Step 6** Click **Select a Theme** tab to view the published themes.
- **Step 7** Hover over the newly imported theme, and click the republish icon to republish the theme, or to see when the theme was last republished.
	- If you have permission to edit the theme, you will also have the permission to republish the theme. **Note**

You can do the following from the Manage Individual Theme Assets:

- **Import Theme file**: Using this option, you can import the theme file.
- **Import Logo file**: Using this option, you can import the logo file.
- **Import Font Set file**: Using this option, you can import the font set file.
- **Import Published Theme file**: Using this option, you can import the published theme file.

### **Previewing a Theme**

Only users with the 'UI Themes' permission set to 'View' or 'Manage' can **Preview a Theme**. This permission is available under 'Integrations, Settings, and Logs'.

Using this procedure, you can preview a created theme.

#### **Procedure**

- **Step 1** Log in to the Cisco MSX portal using your credentials.
- **Step 2** From the left pane, click **Settings**.

The **Settings** window is displayed.

- **Step 3** Select the **UI Theme Builder** tile from the **Settings** window. The **UI Theme Builder** window is displayed.
- **Step 4** Select the theme you want to set from **Select a Theme** tab. The tiles for the published themes are displayed.
- **Step 5** Hover over a tile to preview the theme in the preview pane.
- **Step 6** Click a tile to preview a theme in Cisco MSX.
	- Users with the Manage option can click **Set Active** to make the chosen theme the default skin for Cisco MSX for all the users. **Note**

If the republishing is blocked, an error message appears with the missing theme data.

If you get a warning that there is more than one theme out-of-date, click **Republish Out-of-Date Themes** to republish all the out-of-date themes.

# <span id="page-4-0"></span>**Customizing the Footer**

The Cisco MSX portal allows you to edit the Cisco MSX footer in one place so that you do not have to find footer elementsin different pages.

You can also update all the contact phone numbers here. The footer tile allows you to update all the contact information in the footer.

The footer elements include:

- Support Links
- Technical Support

Using this procedure, you can edit the Cisco MSX footer.

#### **Procedure**

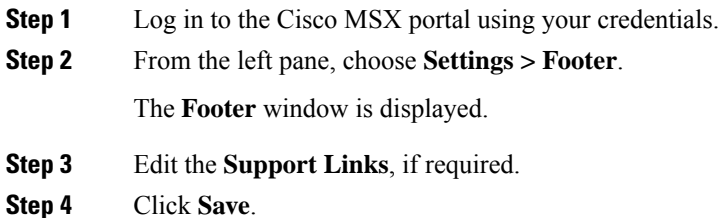

# <span id="page-4-1"></span>**Viewing the Cisco MSX Component Versions**

The Cisco MSX component versions allows you to view all Cisco MSX microservices information and service UI information.

Using this procedure, you can view the Cisco MSX component version.

#### **Procedure**

**Step 1** Log in to the Cisco MSX portal using your credentials.

**Step 2** From the left pane, choose **Settings > Component Versions**.

The **Component Versions** window is displayed.

You can view the following component versions:

- Microservice Information—This includes:
	- Component Name
	- Version
	- Build Number
	- Build Date
- Service UI Information—This includes:
	- Service UI
	- Version
	- Build Number
	- Build Date
	- Language Support

# <span id="page-5-0"></span>**Updating Languages**

The Cisco MSX portal allows you to update or add languages to a running Cisco MSX instance.

An authorized user can download a JSON formatted file of all the current language keys/values used in the UI. This file can be sent to a translation center to update the values for a specific language. When the user gets it back from their translation center, they can then upload the new file after selecting what language the translations are for in the drop-down list. Any language added into them in this way will become a valid language a user can be configured to use as default.

Using this procedure, you can update or add languages.

#### **Procedure**

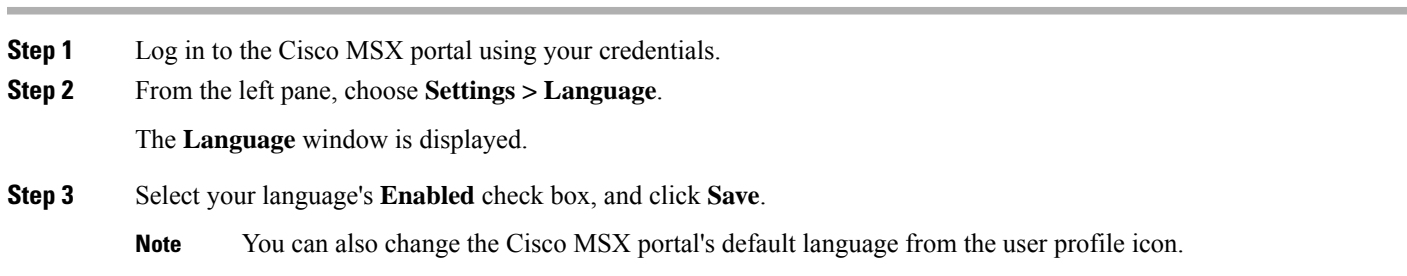

S Back

© 2022 Cisco Systems, Inc. All rights reserved.

aludu CISCO.

Cisco Systems, Inc. San Jose, CA 95134-1706 USA

**Americas Headquarters Asia Pacific Headquarters Europe Headquarters** CiscoSystems(USA)Pte.Ltd. Singapore

CiscoSystemsInternationalBV Amsterdam,TheNetherlands

Cisco has more than 200 offices worldwide. Addresses, phone numbers, and fax numbers are listed on the Cisco Website at www.cisco.com/go/offices.